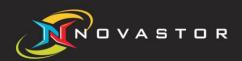

## **NOVASTOR CORPORATION**

## NovaBACKUP Extracting Exchange 2010 VDF File

© 2011 NovaStor, all rights reserved. All trademarks are the property of their respective owners. Features and specifications are subject to change without notice. The information provided herein is provided for informational and planning purposes only.

## Introduction

1. Select a MS Exchange Store you wish to restore to alternate location, for example C:\Restore.

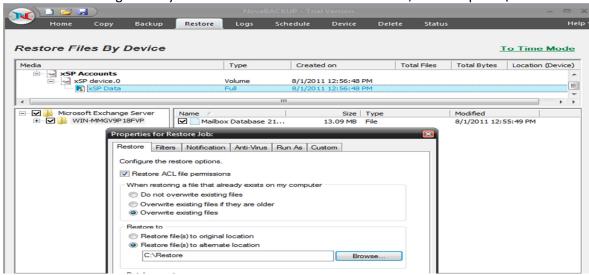

2. Once the Restore is done, verify and make sure the files exist on the folder directory you selected.

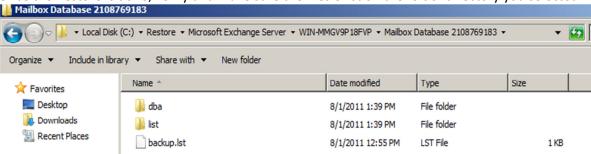

3. Open a command prompt and change the directory name as your MS Exchange 2010 you were trying to extract.

For example:

4. Look into "dba" sub directory and open the ".dbi" file as text file. You will then see one long commadelimited line such as:

VSSDBA,08.04.01,WIN-MMGV9P18FVP,SYSTEM,ST,full,55370f69-2eef-4613-853d-64d835480541,Microsoft Exchange Writer,AC00-1312228533.xml,WC01-1312228533.xml,DBA:C:\ProgramData\NovaStor\NovaStor NovaBACKUP\Vdata\Microsoft Exchange Server\WIN-MMGV9P18FVP\Mailbox Database 2108769183\dba\MS-EX2010-FULL-Mailbox-Database-2108769183-WIN-MMGV9P18FVP.dba,1,0,0,00:00:12,0,1312228533,Mon Aug 01 12:55:33 2011

You will need to take note numbers (highlighted in red), next to the last field to be used for a "stamp" parameter later on for the command line.

For example: 1312228533

5. Also, in your dba sub directory, take note of the full filename of the ".vdf" file. This is your dumpfile containing the bundled data that will be then extracted.

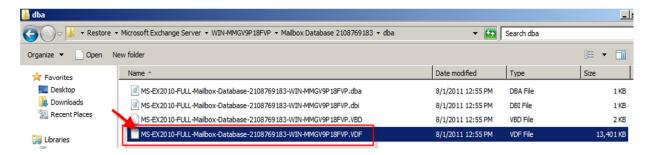

6. Copy the file "vssnbk.exe" that can be found under (C:\ProgramData\NovaStor\NovaStor NovaBACKUP\Vdata\Microsoft Exchange Processing) to the root of your MS Exchange Server restore file location.

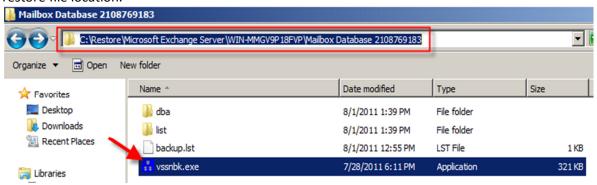

7. Decide on a location you want the extracted files to be placed and make sure the directory exists, for example *C:\temp*.

8. Given you have collected all the information above, run the following command line:

vssnbk restore --stamp < Step 4 > --extract \*.\* --dumpfile dba\ < FILENAME.VDF> --tempdir < dir location>

For example:

```
C:\Restore\Microsoft Exchange Server\WIN-MMGU9P18FUP\Mailbox Database 2108769183
>vssnbk restore --stamp 1312228533 --extract *.* --dumpfile dba\MS-EX2010-FULL-M
ailbox-Database-2108769183-WIN-MMGU9P18FUP.VDF --tempdir c:\temp
```

8a. Allow the program run for a few minutes and finish extracting the data to your temp location.

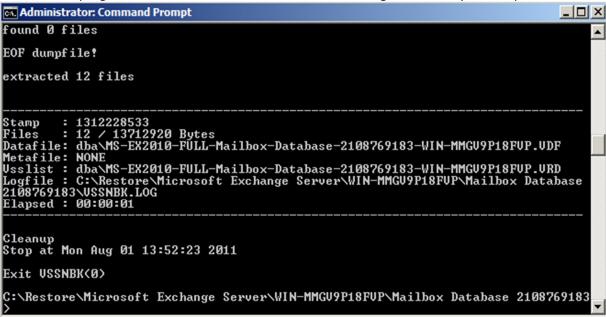

9. Once the program is done extracting the plugin files, you may retrieve the ".EDB" file and the rest of data components of your Exchange server.

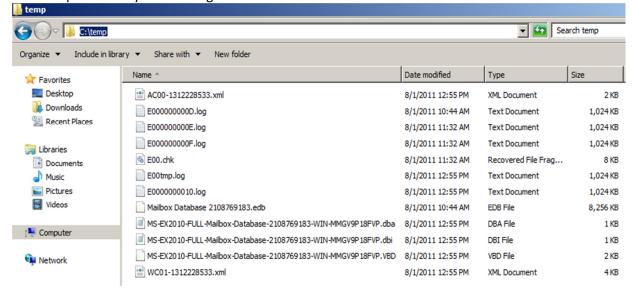